# 带计算字段的灵活分析

应用场景

当现有业务库的表中字段满足不了业务需求时则可以通过派生计算字段满足族需求,计算字段通常使用计算表达式或SQL表达式获取结果

集。 用例

实现一个产品订单分析的灵活分析,展现字段: "订单编号"、"产品编号"、"单价"、"数量"、"折扣"、"销售额"、"折后销售额"; 业务库表中 字段: "订单编号"、"产品编号"、"单价"、"数量"、"折扣"。要求如下:

1) 通过计算字段实现"销售额","销售额" 等于 "数量" 乘以 "单价"(销售额 = 数量 \* 单价);

 2) 通过计算字段实现"折后销售额","折后销售额"等于"数量"乘以 "单价"乘以括号壹减去"折扣"(折后销售额 = 数量 \* 单价\* (1-折 扣)) ;

2 | 山| 图形 同 视图 图 增删 | 章 设置 | 2 | 汇总 | 2 | 参数 | □ | 导出

### 新报表

[首页][上页][下页][尾页] 第1 页,共216页每页10 行,共2154行

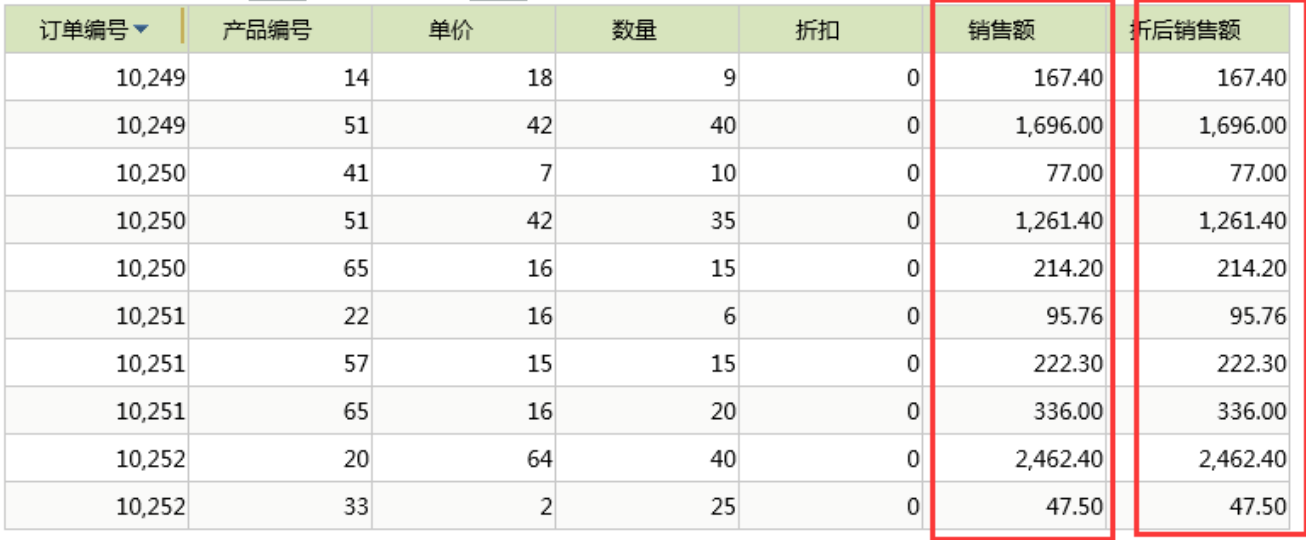

## 实现步聚

1、新建计算字段的操作入口有以下几个:

 1) 在已建好的【关系数据源】下找到【计算字段】目录右击该目录添加"计算字段",在关系数据源下建的计算字段是 全局的,只要是基于该关系数据源建的数据集都可以使用该关系数据源下的"计算字段"。操作入口如图:

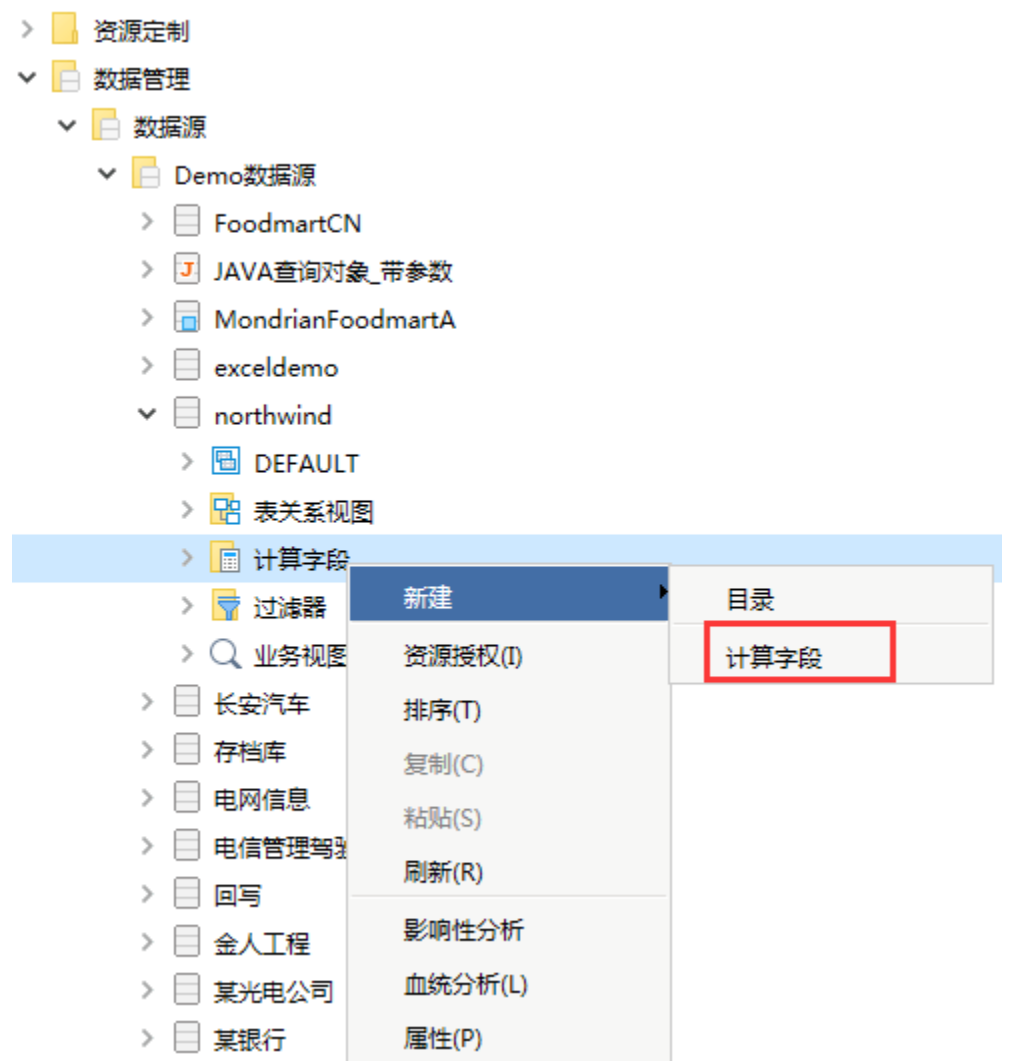

 2) 打开可视化数据集,在可视化数据集右边的【查询输出】栏下的【计算字段】右击添加"新建计算字段",在数据集中 新建的计算字段是局部的,只能是该数据集使用。操作入口如图:

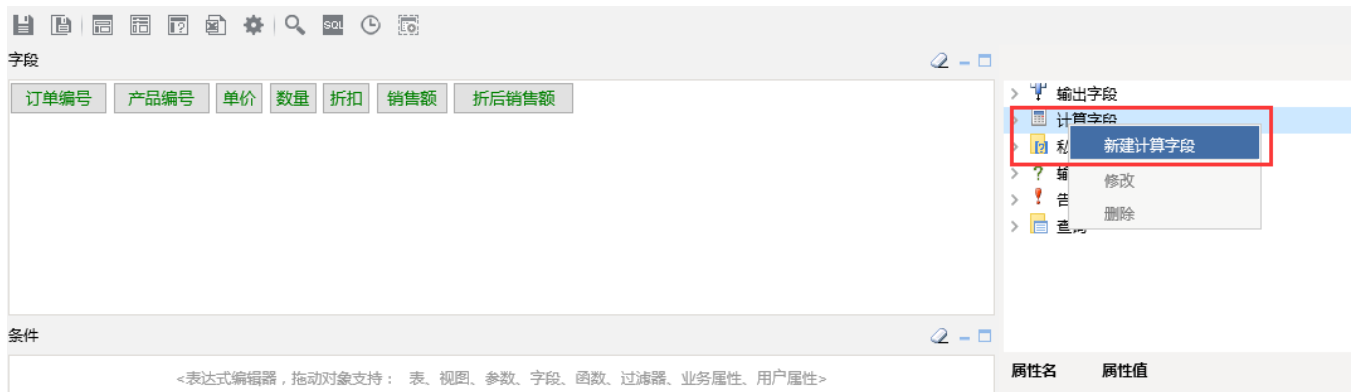

2、新建计算字段"销售额"(以在关系数据源下新建计算字段为例), 在已建好的【关系数据源】下找到【计算字段】目录右击该目录添加"计算 字段",填写信息要求如下:

1) 名称:输入"销售额";

2) 数据类型:浮点型 (指标值必须要非字符类型);

3) 数据格式:浮点-默认值(指标值必须要非字符类型);

4) 表达式:从左边关系数据源的表中分别把"数量"、"单价"拖到表达式中再用"\*"乘号连接(销售额 = 数量 \* 单价);

5) 参与分组:选择"自动";

6) 是否生成SQL:选择"是"

如图:

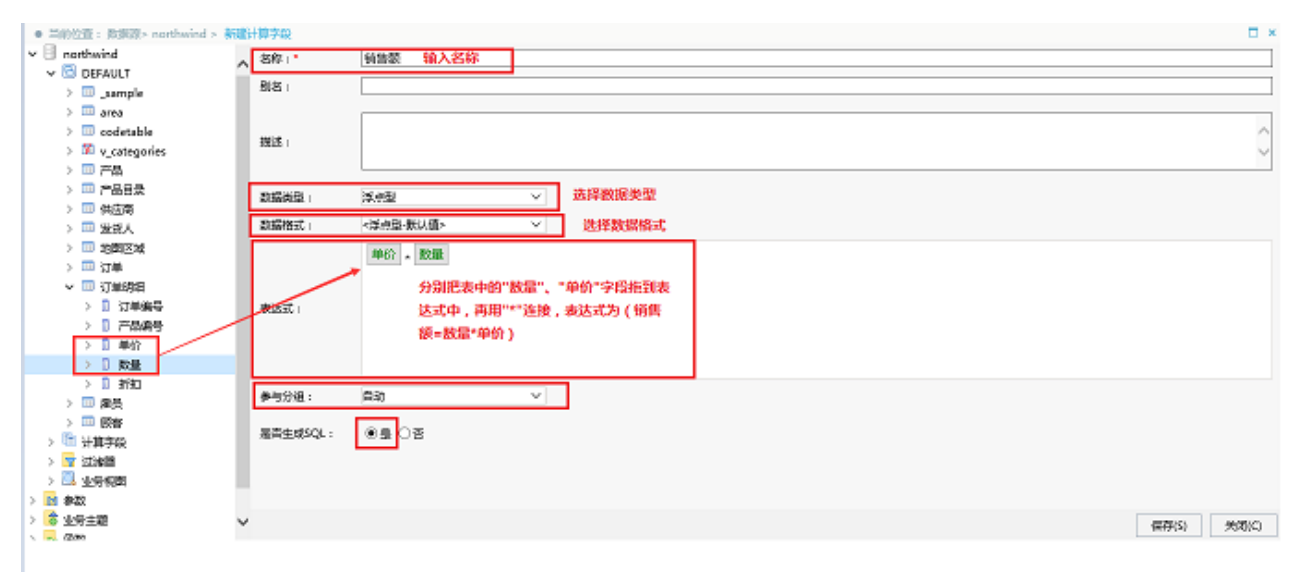

 4、新建计算字段" 折后销售额"(以在可视化数据集下新建计算字段为例),打开可视化数据集,并在可视化数据集右边的【查询输出】栏下的 【计算字段】右击添加"新建计算字段"弹出新建计算字段窗口,填写信息要求如下:

- 1) 名称:输入"折后销售额";
- 2) 数据类型:浮点型 (指标值必须要非字符类型);
- 3) 数据格式:浮点-默认值(指标值必须要非字符类型);

4)表达式: 从左边关系数据源的表中分别把"数量"、"单价"、"折扣"拖到表达式中再用"\*"乘号、"()"括号、"-"减号 等符号连 接(销售额 = 数量 \* 单价 \* (1-折扣));

- 5) 参与分组:选择"自动";
- 6) 是否生成SQL:选择"是"

如图:

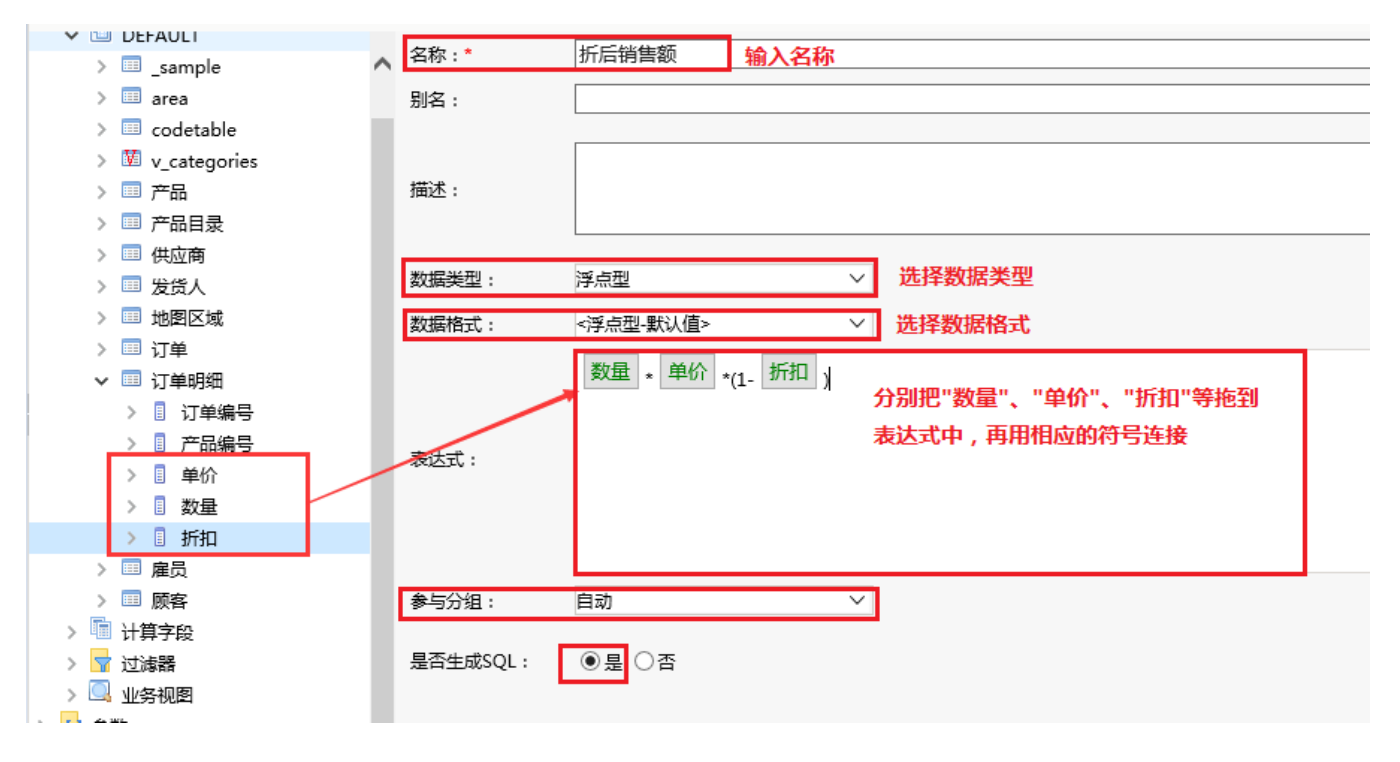

 5、在数据集中引用计算字段(以可视化数据集为例),在可视化数据集的左边【可选资源】下的【关系数据源】->【计算字段】下找到全局计算字段" 销售额",并把该计算字段拖到可视化数据集【字段】区;在可视化数据集的右边【查询输出】下的【计算字段】下找局部计算字段" 折后销售额" 并把该计 算字段拖到可视化数据集【字段】区。

如图:

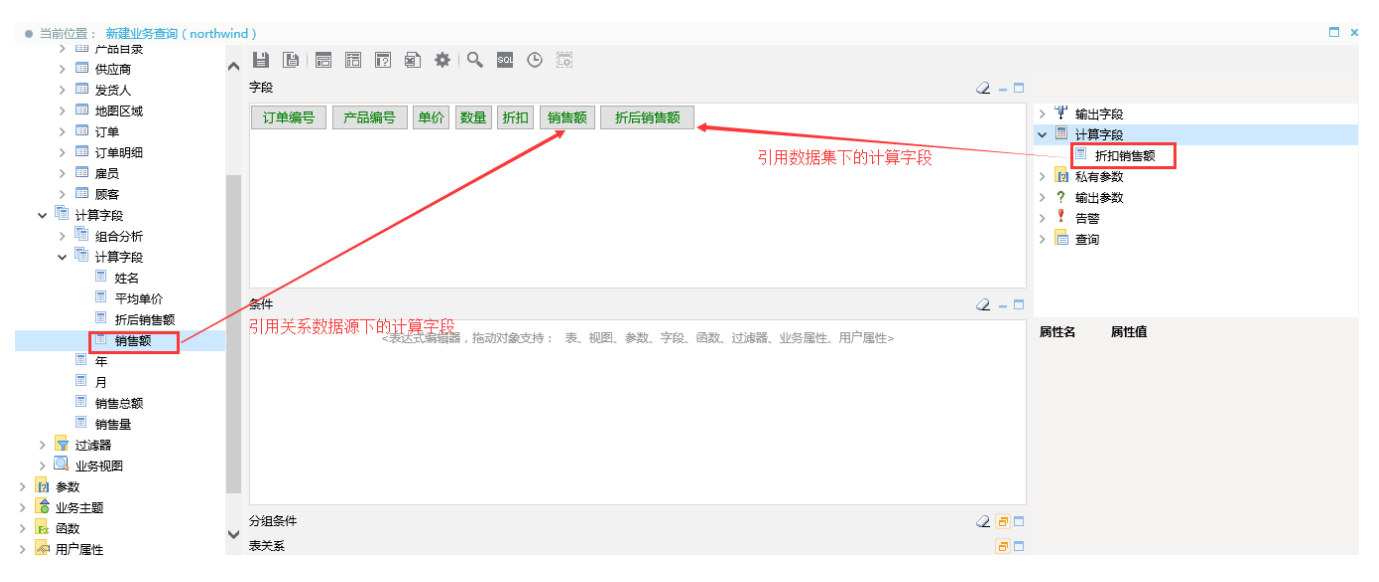

6、保存数据集,并基于该集数据建灵活分析,预览数据。如图:

# 2 | 山图形 同视图 图增删 惊讶置 2 汇总 2 参数 | 1 字出

#### 新报表

#### 页,共216页每页10 行,共2154行 首页||上页||下页||尾页| 第1

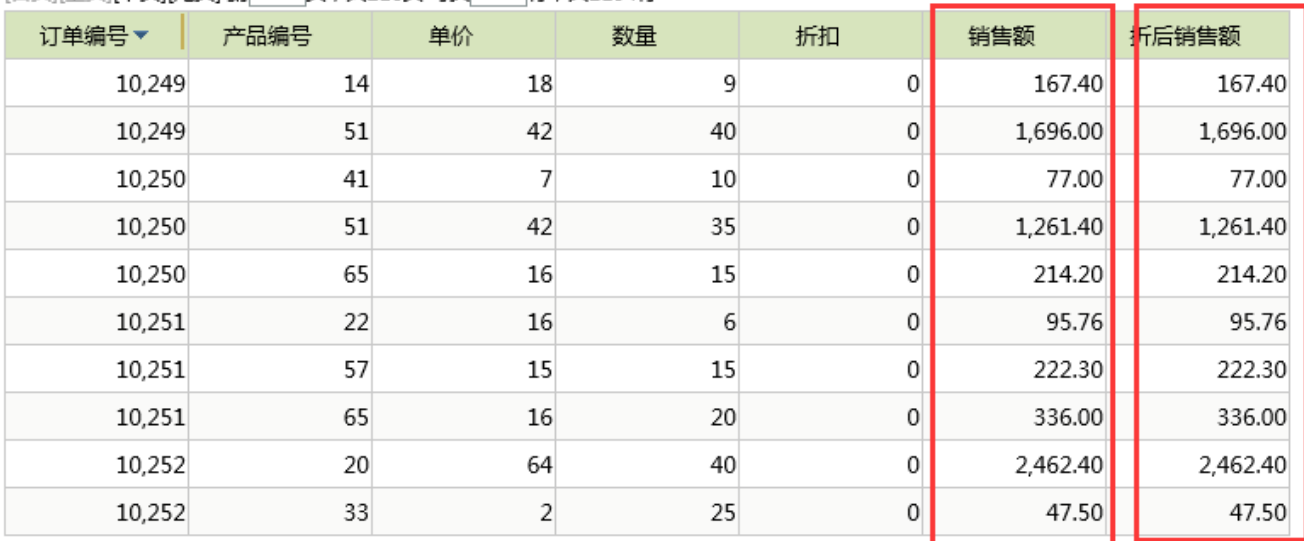